# Mentor Evaluation of Student

Step 1 Step 2 Step 3 Notes

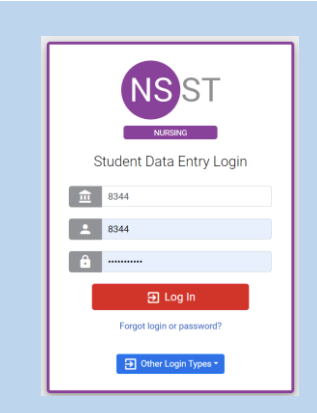

o Log into Typhon using your student login information

### <https://typhongroup.net/psu>

It is recommended to use a laptop or desktop.

### 口 Other Activities & Reports **@** My Time Logs My Hours by Course **@** My Conference Logs **My External Documents** 2 **@** My Portfolio **My Evaluations & Surveys** 2 **@** My Schedule o On the left side, under **Other Activities & Reports,** select **My Evaluations & Surveys**

### (4) Initiate Review

- o Click on Initiate Review in the upper right corner.
- o In the Select Survey dropdown box, choose the Mid-Term or Final Mentor Evaluation.
- o In the Reviewer dropdown box, choose your mentor. Click Add.
- o A box will appear for you to confirm your selections. Click I Agree to electronically send the evaluation.

## To find completed evaluations, go to My Evaluations & Surveys and click on View History.

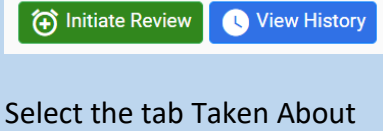

Me.

Taken By Me **Taken About Me** 

Click View next to the document you wish to open.